# **GUIDANCE DOCUMENT**

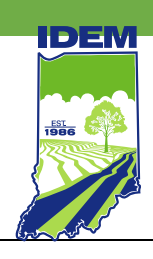

# **INDIANA DEPARTMENT OF ENVIRONMENTAL MANAGEMENT**

# **IDEM Interactive Map: Quick Start Guide**

(317) 232-8603 • (800) 451-6027 **[www.idem.IN.gov](http://www.idem.in.gov/)** 100 N. Senate Ave., Indianapolis, IN 46204

The [IDEM Interactive Map](https://on.in.gov/ideminteractivemap) [\(https://on.in.gov/ideminteractivemap\)](https://on.in.gov/ideminteractivemap) can be used for viewing, querying and analyzing IDEM-regulated site locations and related public documents.

## **Restoring the Last Session**

To restore the map and layers from the most recent session, click the App State button in the bottom right corner of the app upon startup. Click the 'x' in the upper right of the App State box if you want to start with a fresh map.

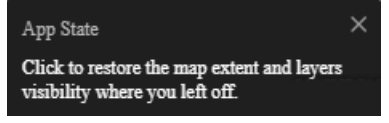

## **More Button:**

If all tool icons are not visible upon startup, it may be due to the user's screen resolution. Click the **more** icon to view the full tool list. If the layer list is not fully visible, the browser zoom level may need to be adjusted.

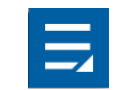

#### **Interacting with the map**

- To pan around the map, click and hold the left mouse or trackpad button and move the map view via the mouse or trackpad.
- Use the scroll wheel on the mouse or trackpad scroll to zoom in and out of the map.
- You can also zoom quickly into the map by double-clicking with the left mouse or trackpad button.

#### **Map Pop-ups**

Click on features on the map to reveal a pop-up window with information about that pointof interest. If features overlap, use the arrow button at the top-right of the pop-up to scan through all features. To view further related table information, users can click the related tables link at the bottom of the pop-up screen.

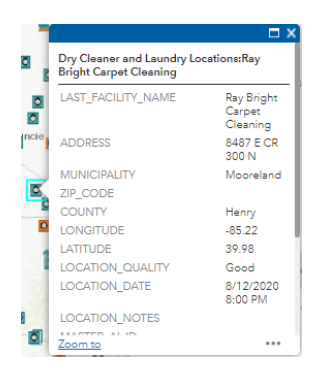

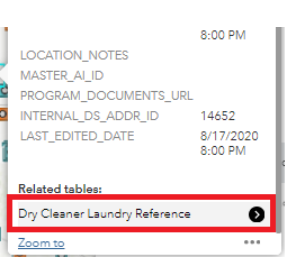

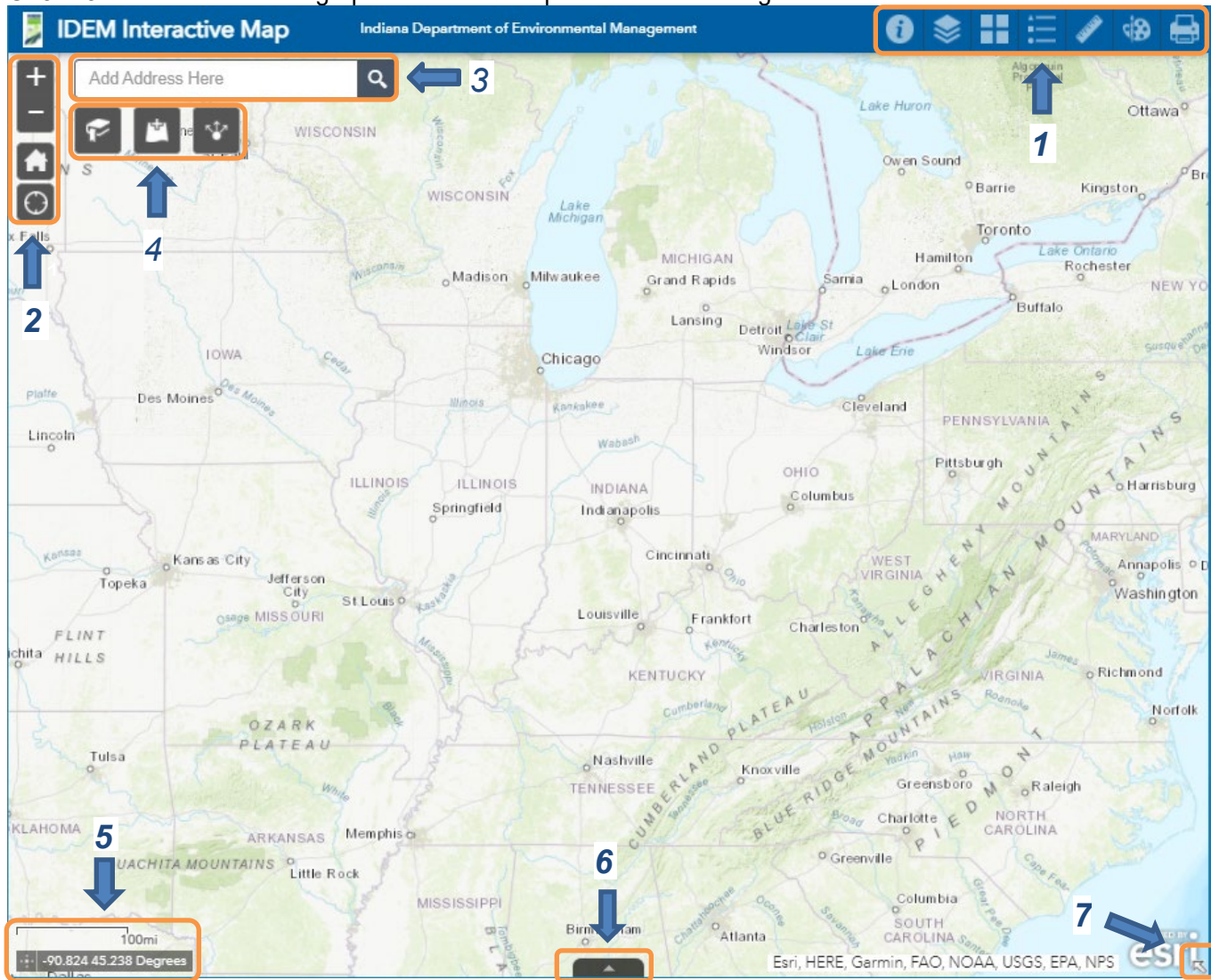

## **Overview:** Numbers on the graphic below correspond to the following instructions.

# **1. Map Tools**

Map/Data tools can be found in the upper right corner.

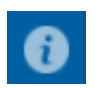

**About:** Opens the About pane of information about the map and other references.

**Layer List:** The Layer List allows users to turn individual layers on and off within the map. Each layer in the list has a check box that allows the user to control its visibility.The Layer List is separated into groups, which can then be turned on and off. Some layers even though turned on, may not be visible and grayed out within the layer list window. This is due to a scale dependency and the user must zoom into the map for the layer to appear.

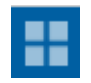

**Basemap Gallery:** The Basemap Gallery displays a gallery of basemaps available for the map.

IDEM Guidance Document Version 1.0 8/9/2021

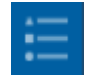

**Legend:** The Legend displays labels and symbols for the visible layers on the map. Only layers with visibility turned on will display in the legend.

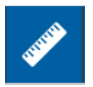

**Measure:** The Measure tool allows the user to measure the area of a polygon, the length of a line, or find the coordinates of a point.

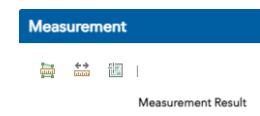

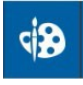

**Draw:** The Draw tool allows users to draw simple graphics and text on the map to create a custom map that can be printed or copied and pasted.

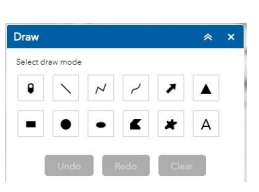

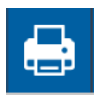

**Print:** The Print tool allows users to print their current view of the map to a variety of format types including: PDF, JPG, PNG, SVG and others. Advanced options are availablefor further configuration.

# **2. Map Navigation Tools**

Use the tools at the upper left to navigate the interactive map.

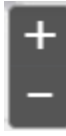

**Zoom In/Out:** Zoom in and out of the map view.

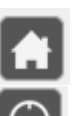

**Default Extent:** Sets the view to show the entire state.

**My Location:** Allow users to zoom to current location when using a mobile device.

**3. Address Search**

Add Address Here

Q

The Search Bar enables the user to search for and center the map on an address or a city/town.

## **4. Customization and Analysis Tools**

You can customize your map and perform basic analysis.

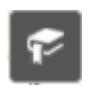

**Bookmark:** Allows saving spatial bookmarks to quickly go back to saved locations.

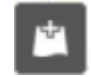

**Add Data:** The Add Data tool enables adding data to the map from ArcGIS Online, Layer URL's, or local files.

Add data through ArcGIS Online

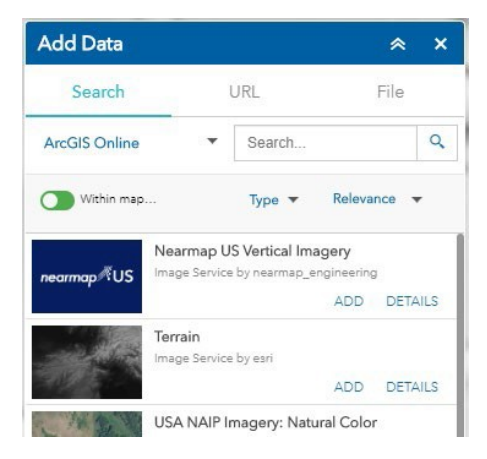

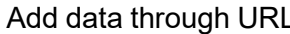

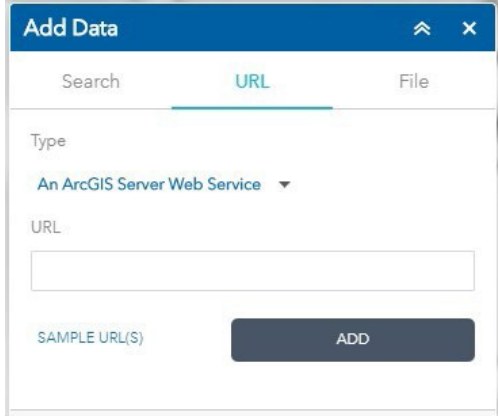

## Upload data locally Note: Zipped Shapefiles have a limit of 1000 features.

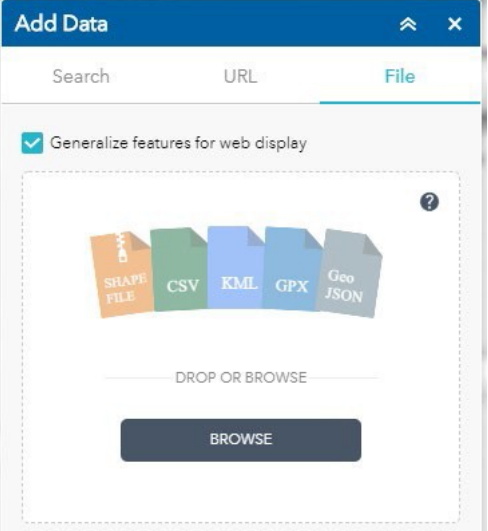

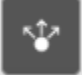

**Share:** The Share tool allows sharing a customized map by creating a link that can be sent via email or chat or embedded in a website or blog. Selecting the "Remember layers visibility" option includes the visible layers in the share link.

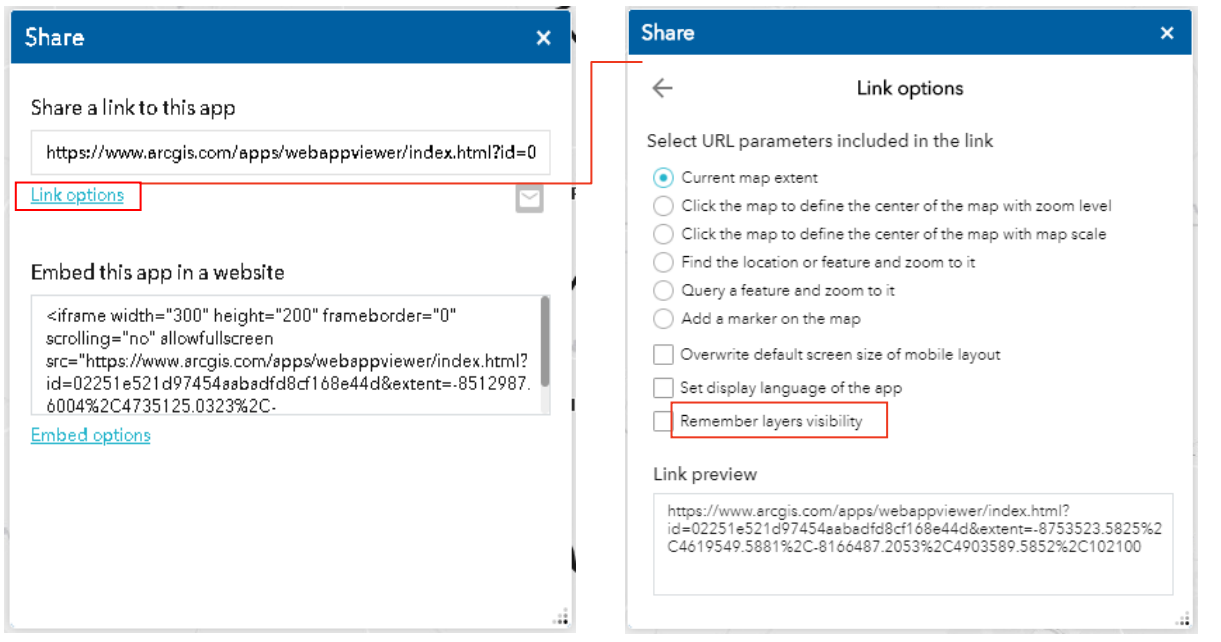

# **5. Scalebar and XY Coordinate**

The Scalebar displays a scale bar on the map and changes as the map zoom level changes.

The Coordinate tool displays X- and Y- coordinate values on the map.

# -- 97.866 34.527 Degrees

 $\frac{1}{4}$ mi

#### **6. Attribute Table**

The Attribute Table toggles the layer's Attribute Table open or closed. When multiple layers are active, each layer is shown as a tab.

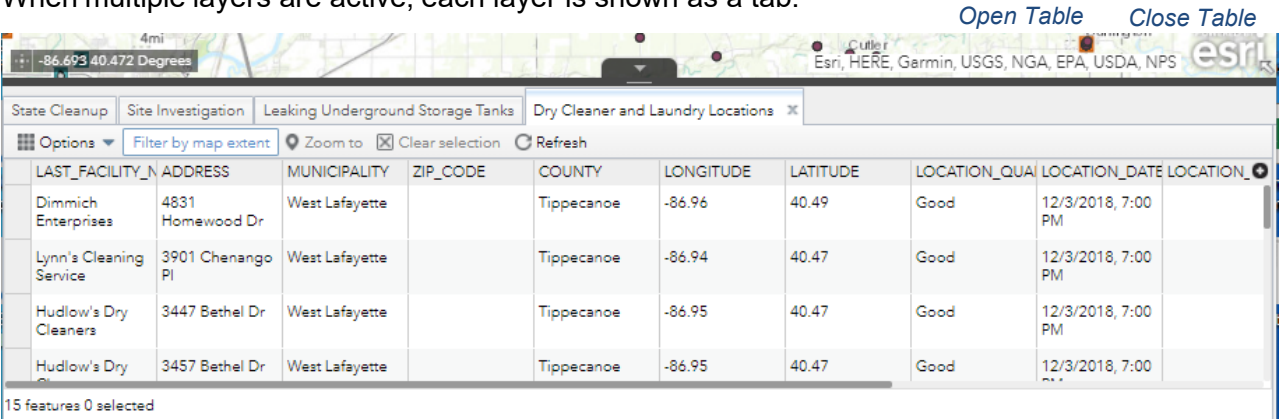

# **Attribute Table Functions**

**Filter by map extent button** – When active (shaded with a blue box), shows data for sites displayed in the current map frame. When inactive, shows all data for the layer.

Filter by map extent

**Refresh** – The Refresh button refreshes the Attribute Table data.

C Refresh

**Selecting Rows** – Clicking the leftmost cell (the Selection Handle) in a row selects it and highlights the row in blue.

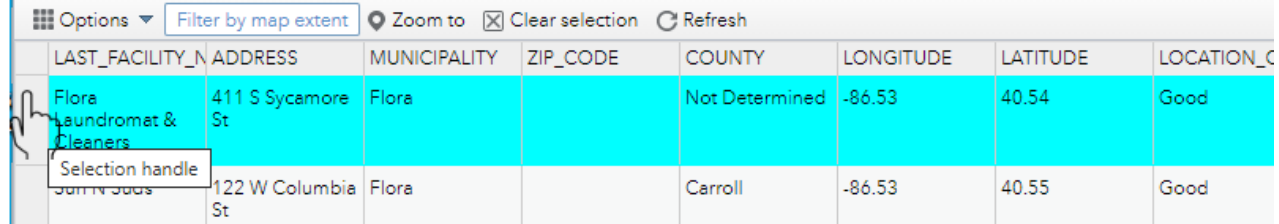

Multiple rows can be selected. Select specific rows – Hold down the **CTRL** key (**Command** key in Mac OS) while clicking on rows to select (or unselect if already selected)

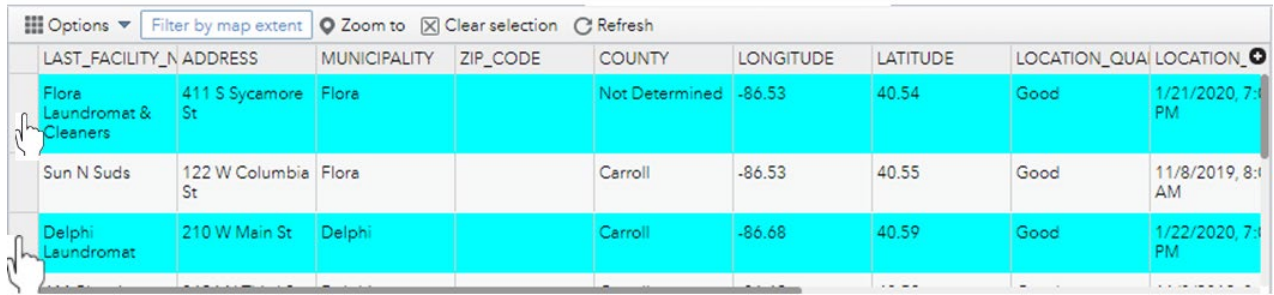

Select a range of rows – Hold down the **Shift** key then click the first or last row for the selection. Scroll to the other row needed to define the select and click. All rows between will be selected.

Shift key + left mouse/keypad click

CTRL key + left mouse/keypad click

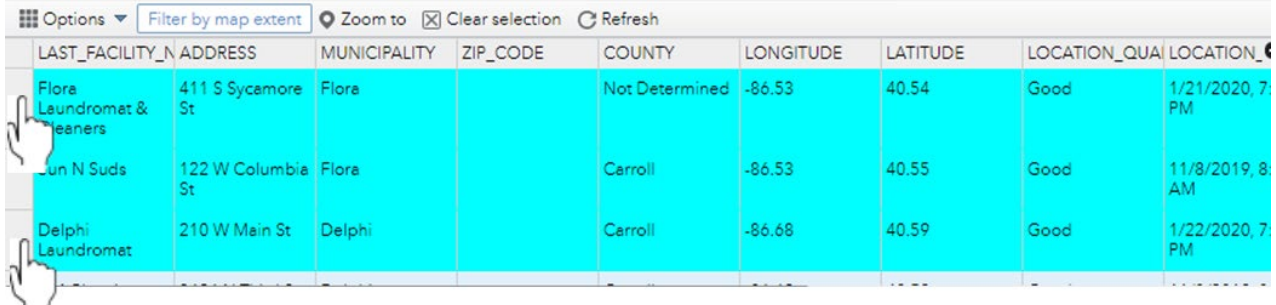

Once row(s) are selected, the following commands can be used;

**Zoom to** – Zooms and centers the map on the selected row(s) selected in the Attribute Table.

**Clear selection** – Deselects the selected rows in the Attribute Table.

**Options → Show selected records/Show all records** – Toggles between showing just the selected records or all records

**Options → Show related records** – Displays records from one or more reference tables that are related to the selected row(s).

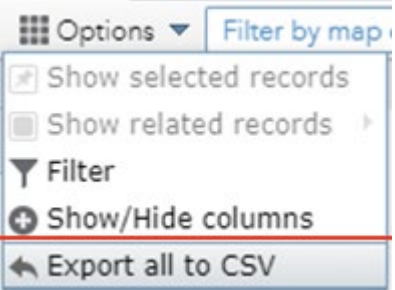

**Options** – The Options dropdown enables the following options.

**Filter** – Filters the table to show rows that meet criteria specified by the user. **Show/Hide columns** – Enables hiding/showing columns to make the Attribute Table narrower or wider.

**Export all to CSV** – Exports attribute information to a CSV (Comma Separated Values) file which can be opened in other software applications.

# **7. Map Overview**

The Show Map Overview button  $\triangle$  in the lower right corner opens a small map in the lower right corner showing the area of the main map.

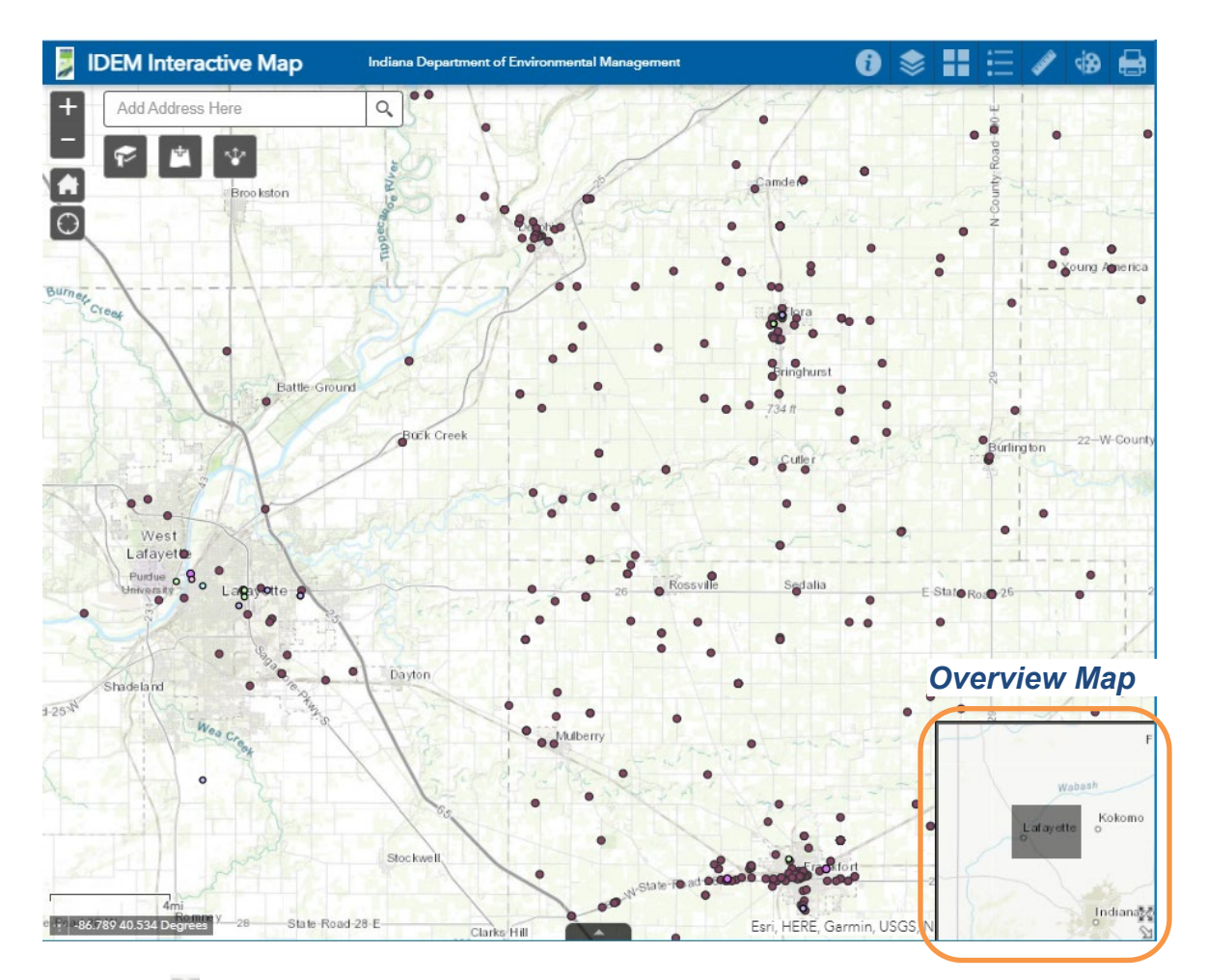

Maximize  $\mathbb{M}$  - Expands the Map Overview to fill the main map window. Minimize  $\ddot{\cdot}$  - Shrinks the Map Overview back to the lower right corner. Hide Map Overview  $\boxed{\mathbb{N}}$  - Hides the Map Overview.